Septembre 2022

# **Déployer une solution de partage de la localisation avec ArcGIS QuickCapture**

Tâches essentielles et bonnes pratiques pour le déploiement d'une solution de partage de la localisation avec ArcGIS QuickCapture.

### Vue d'ensemble

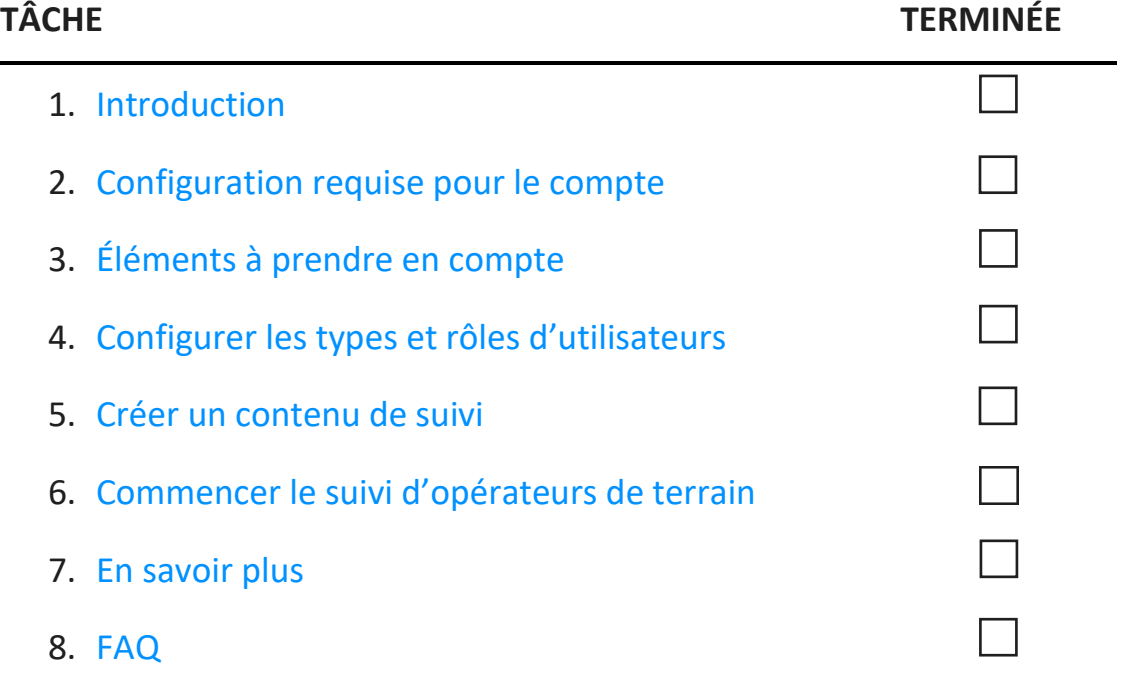

### <span id="page-2-0"></span>1. Introduction

Le partage de la localisation est une fonction d'[ArcGIS QuickCapture](https://www.esri.com/en-us/arcgis/products/arcgis-quickcapture/overview) qui permet de surveiller la position des opérateurs de terrain et de connaître l'historique de leurs déplacements. Voici quelques situations dans lesquelles il peut s'avérer utile d'implémenter le partage de la localisation dans vos processus :

- **Pour surveiller des événements spéciaux** : sachez où se trouvent les membres de votre équipe au cours d'événements à grande échelle pour garantir la sécurité et assurer des temps de réponse courts.
- **Pour fournir une preuve de travail** : vérifiez les inspections sur site réalisées par votre équipe.
- **Pour déterminer la couverture de zone** : déterminez la couverture de zone au cours d'événements tels que l'éradication d'espèces envahissantes ou des missions de recherche et de sauvetage.

Le partage de la localisation est pris en charge dans ArcGIS Online et ArcGIS Enterprise. Suivez ce guide pour déployer le partage de la localisation avec QuickCapture.

*Remarque : pour des informations plus détaillées sur la fonction de partage de la localisation, consultez la rubrique [Activer le partage de la localisation dans ArcGIS Online](https://doc.arcgis.com/en/arcgis-online/administer/configure-location-tracking.htm) ou [Configurer le partage de la](https://enterprise.arcgis.com/en/portal/latest/administer/windows/configure-location-tracking.htm)  [localisation dans ArcGIS Enterprise.](https://enterprise.arcgis.com/en/portal/latest/administer/windows/configure-location-tracking.htm)*

#### Composants clés

Trois composants sont nécessaires pour déployer la fonction de partage de la localisation avec ArcGIS QuickCapture.

• **La couche d'entités de partage de la localisation** : les traces et les dernières positions connues sont chargées depuis QuickCapture dans la couche d'entités de partage de la localisation. Le partage de la localisation est disponible dans l'ensemble de votre organisation et peut être activé par tout administrateur. Une fois le partage de la localisation activé, les utilisateurs disposant d'une licence dans votre organisation peuvent utiliser l'application mobile QuickCapture pour charger leurs positions historiques et actuelles dans la couche de partage de la localisation. Les utilisateurs ne voient que leurs propres traces. Des autorisations supplémentaires sont requises pour consulter les traces d'autres utilisateurs.

La couche d'entités de partage de la localisation se compose de trois couches :

- o **Dernières localisations connues** : couche ponctuelle contenant un enregistrement unique pour chaque utilisateur, qui représente la dernière position signalée de l'utilisateur.
- o **Traces** : couche ponctuelle contenant un enregistrement de chaque endroit où un opérateur de terrain s'est rendu (chemin de navigation).
- o **Lignes de suivi** : couche de polylignes contenant des lignes qui indiquent les endroits où un opérateur de terrain s'est rendu (ArcGIS Online uniquement).
- **Des vues des traces** : les traces et les dernières positions connues peuvent être partagées avec d'autres utilisateurs dans l'organisation par le biais de vues des traces. Une vue des traces est un type spécial de couche d'entités dont l'utilisation requiert un privilège supplémentaire. Elle contient la liste des utilisateurs mobiles dont les traces sont affichées, ainsi qu'une liste distincte d'utilisateurs en consultation qui sont autorisés à afficher les traces. À l'instar de toute autre couche d'entités, les couches des vues des traces peuvent être utilisées dans des cartes, des tableaux de bord et des applications.
- **L'application mobile QuickCapture** : les traces et les dernières positions connues sont chargées depuis l'application mobile QuickCapture dans les couches de partage de la localisation. QuickCapture enregistre les traces, qu'une connexion aux données soit disponible ou non, et permet aux opérateurs de terrain de contrôler quand ils font l'objet d'un suivi.

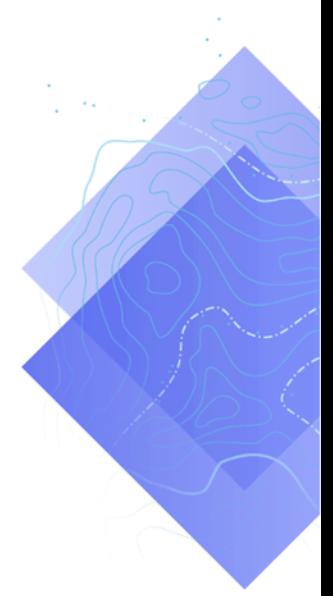

### <span id="page-4-0"></span>2. Configuration requise pour le compte

Pour que vous puissiez déployer une solution de partage de la localisation, votre organisation doit répondre aux exigences suivantes :

- Des extensions de type d'utilisateur de partage de la localisation doivent être incluses dans votre abonnement.
- Le partage de la localisation doit être activé pour votre organisation.

#### Octroyer une licence pour le partage de la localisation

Le partage de la localisation requiert une extension de l'organisation et une extension de type d'utilisateur pour chaque opérateur de terrain. Un utilisateur peut se voir octroyer une licence de deux façons :

- **Via l'attribution du type d'utilisateur Mobile Worker** : l'extension de type d'utilisateur de partage de la localisation est incluse dans le type d'utilisateur Mobile Worker.
- **Via l'attribution d'une extension de type d'utilisateur ArcGIS Location Sharing additionnelle** : l'extension de type d'utilisateur ArcGIS Location Sharing peut être ajoutée à n'importe quel type d'utilisateur, y compris Viewer.

Pour plus d'informations, voir [Comment configurer le partage de la localisation et autoriser](https://doc.arcgis.com/en/quickcapture/faq/faq-prepare.htm#anchor15)  [QuickCapture](https://doc.arcgis.com/en/quickcapture/faq/faq-prepare.htm#anchor15) ?

#### Activer le partage de la localisation

La fonction de partage de la localisation doit être activée pour votre organisation pour que les opérateurs de terrain puissent charger des traces. L'activation doit être effectuée par un administrateur. Les traces stockées dans ArcGIS Online sont conservées selon une fenêtre glissante de 30 jours sans coût de stockage supplémentaire. Dans ArcGIS Enterprise, des options de configuration supplémentaires sont disponibles.

- Voir [Activer le partage de la localisation dans ArcGIS Online](https://doc.arcgis.com/en/arcgis-online/administer/configure-location-tracking.htm)
- Voir [Configurer le partage de la localisation dans ArcGIS Enterprise](https://enterprise.arcgis.com/en/portal/latest/administer/windows/configure-location-tracking.htm)
- Voir le [guide de déploiement d'ArcGIS Tracker pour ArcGIS Enterprise](https://www.esri.com/content/dam/esrisites/en-us/media/pdf/tracker-for-arcgis-deployment-guide.pdf)

## <span id="page-5-0"></span>3. Éléments à prendre en compte

Il est primordial de comprendre comment les données de partage de la localisation seront utilisées par les parties prenantes. Répondez aux questions suivantes avant de commencer à configurer des types d'utilisateurs et à créer un contenu de partage de la localisation :

- Les opérateurs de terrain ont-ils besoin de voir les positions des autres opérateurs en temps quasi réel ?
- Les positions des opérateurs de terrain doivent-elles être affichées dans un tableau de bord ?
- Comment les positions des opérateurs de terrain doivent-elles être visualisées ?

**Les opérateurs de terrain ont-ils besoin de voir les positions des autres opérateurs ?**

Dans le cadre de nombreux déploiements de suivi, il est essentiel que les opérateurs de terrain puissent voir où se trouvent les autres opérateurs à tout moment. Cette possibilité est prise en charge dans QuickCapture, mais requiert des [étapes de configuration supplémentaires.](#page-6-1) Créez un fichier .csv ou une liste de tous les utilisateurs qui ont besoin de voir les traces d'autres utilisateurs.

**Les positions des opérateurs de terrain doivent-elles être affichées dans un tableau de bord ?**

Vous pouvez utiliser [ArcGIS Dashboards](https://www.esri.com/en-us/arcgis/products/arcgis-dashboards/overview) pour afficher les dernières positions connues des opérateurs de terrain. Un tableau de bord peut être affiché dans un centre d'intervention d'urgence au cours d'un événement où la gestion en temps réel est essentielle. Les tableaux de bord peuvent également être partagés avec d'autres parties prenantes si nécessaire. Reportezvous à la rubrique [Ajouter une carte à un tableau de bord.](#page-10-0)

#### **Comment les positions des opérateurs de terrain doivent-elles être visualisées ?**

Il est important de savoir si les positions doivent être visualisées en fonction du rôle de l'opérateur de terrain (par exemple, un ambulancier), de leur dernière mise à jour ou d'un autre attribut. Si la symbolisation dépend des rôles, assurez-vous de savoir comment et quand les rôles peuvent changer. Il est également important de savoir si les traces et les lignes historiques doivent être affichées sur la carte, dans l'application ou dans le tableau de bord que vous utilisez.

### <span id="page-6-0"></span>4. Configurer les types et rôles d'utilisateurs

Il existe deux types de personnes dans une solution de partage de la localisation : les opérateurs de terrain et les utilisateurs en consultation. Chaque type de personne requiert des privilèges et des licences spécifiques. Un opérateur de terrain peut également être un utilisateur en consultation s'il a besoin d'afficher les traces d'autres opérateurs de terrain. Suivez les étapes ci-dessous pour configurer les types et les rôles d'utilisateurs pour une solution de partage de la localisation :

- Ajouter des utilisateurs à votre organisation
- Configurer des extensions de type d'utilisateur pour les opérateurs de terrain
- Configurer des rôles d'utilisateur en consultation

#### Ajouter des utilisateurs à votre organisation

Si vous déployez une solution de suivi pour la première fois, il peut être nécessaire d'ajouter de nouveaux utilisateurs à votre organisation. Vous pouvez ajouter des utilisateurs rapidement en les important depuis un fichier .csv.

- Voir [Inviter et ajouter des membres dans ArcGIS Online](https://doc.arcgis.com/en/arcgis-online/administer/invite-users.htm)
- Voir [Ajouter des membres à votre portail dans ArcGIS Enterprise](https://enterprise.arcgis.com/en/portal/latest/administer/linux/add-members-to-your-portal.htm)

#### Configurer des extensions de type d'utilisateur pour les opérateurs de terrain

Chaque opérateur de terrain qui doit être suivi doit disposer d'une extension de type d'utilisateur de partage de la localisation. Pour cela, vous pouvez définir leur **type d'utilisateur** sur **Mobile Worker** ou leur attribuer une extension de type d'utilisateur **ArcGIS Location Sharing**.

- Voir [Types d'utilisateurs, rôles et privilèges dans ArcGIS Online](https://doc.arcgis.com/en/arcgis-online/reference/roles.htm)
- Voir [Types d'utilisateurs, rôles et privilèges dans ArcGIS Enterprise](https://enterprise.arcgis.com/en/portal/latest/administer/windows/roles.htm)
- Voir [Gérer les licences dans ArcGIS Online](https://doc.arcgis.com/en/arcgis-online/administer/manage-licenses.htm)
- <span id="page-6-1"></span>• Voir [Gérer les licences dans ArcGIS Enterprise](https://enterprise.arcgis.com/en/portal/latest/administer/windows/manage-licenses.htm)

#### Configurer des rôles d'utilisateur en consultation

Pour qu'un utilisateur puisse consulter les traces des opérateurs de terrain, le privilège **Afficher les traces de localisation** doit être attribué à son rôle. Pour cela, le plus simple consiste à créer un nouveau rôle personnalisé incluant ce privilège. Attribuez ce rôle à chaque utilisateur qui a besoin de consulter les traces d'autres opérateurs de terrain.

*Remarque : selon les rôles actuellement attribués à vos utilisateurs, il peut être nécessaire de modifier des rôles existants ou de créer des rôles supplémentaires incluant davantage de privilèges.*

- Voir [Types d'utilisateurs, rôles et pr](https://doc.arcgis.com/en/arcgis-online/reference/roles.htm)ivilèges dans ArcGIS Online
- Voir [Types d'utilisateurs, rôles et privilèges dans ArcGIS Enterprise](https://enterprise.arcgis.com/en/portal/latest/administer/windows/roles.htm)
- Voir [Afficher les traces dans l'application Web Track Viewer dans ArcGIS Online](https://doc.arcgis.com/en/arcgis-online/administer/create-track-views.htm#ESRI_SECTION1_F9107D6075294974900232EF223EC016)
- Voir [Afficher les traces dans l'application Web Track Viewer dans ArcGIS Enterprise](https://enterprise.arcgis.com/en/portal/latest/administer/windows/create-track-views.htm#ESRI_SECTION1_F9107D6075294974900232EF223EC016)

### 5. Créer un contenu de suivi

Une fois que le partage de la localisation a été activé pour votre organisation et que des utilisateurs sont configurés, créez les cartes et les applications que les opérateurs de terrain utiliseront pour effectuer le suivi de la localisation et surveiller les activités. Procédez comme suit :

- Créez une vue des traces.
- Ajoutez une vue des traces à une carte.
- Ajoutez une carte à un tableau de bord.
- Configurez une carte pour les utilisateurs mobiles.

#### Créer une vue des traces

Les vues des traces sont créées dans l'application Web Track Viewer. Sélectionnez les utilisateurs mobiles qui doivent apparaître dans la vue des traces et les utilisateurs qui peuvent afficher ces traces. Une fois le processus terminé, une vue de couche d'entités hébergée et un groupe dans ArcGIS Online ou ArcGIS Enterprise contrôlant l'accès à la vue des traces sont également créés. La couche peut être utilisée dans des cartes et des applications, notamment Track Viewer.

*Remarque : vous pouvez partager la vue des traces avec des utilisateurs qui ne font pas partie de votre organisation en les invitant à rejoindre le groupe créé avec la vue de couche d'entités. Pour que des utilisateurs puissent accéder à la vue des traces, l'administrateur de leur organisation doit attribuer le privilège Afficher les traces de localisation à leur rôle.* 

- Voir [Créer des vues des traces dans Track Viewer dans ArcGIS Online](https://doc.arcgis.com/en/arcgis-online/administer/create-track-views.htm#ESRI_SECTION1_F9107D6075294974900232EF223EC016)
- Voir [Créer des vues des traces dans Track Viewer dans ArcGIS Enterprise](https://enterprise.arcgis.com/en/portal/latest/administer/windows/create-track-views.htm#ESRI_SECTION1_F9107D6075294974900232EF223EC016)
- Voir [Vue d'ensemble de la structure du partag](https://doc.arcgis.com/en/tracker/help/use-tracks.htm#ESRI_SECTION1_C30D73392D964D51A8B606128A8A6E8F)e de la localisation

#### Ajouter une vue des traces à une carte

Utilisez Map Viewer pour créer une nouvelle carte ou ouvrez une carte existante et ajoutez la couche d'entités de vue des traces à la carte. Chaque couche doit être configurée en fonction de vos exigences spécifiques. Toutefois, voici quelques recommandations générales.

#### *Visibilité des couches*

La couche des dernières positions connues doit être répertoriée en premier sur la carte pour être affichée au-dessus des couches répertoriées après elle. Pour améliorer les performances générales lors des déplacements et des zooms sur la carte, définissez le paramètre **Plage de visibilité** de la couche des traces sur **Salle** plutôt que **Rue**. De même, pour la couche des lignes de suivi, définissez le paramètre **Plage de visibilité** sur **Rue** plutôt que **Monde**.

• Voir [Définir la transparence et la plage visible \(Map](https://doc.arcgis.com/en/arcgis-online/create-maps/set-transparency-and-visible-range-mv.htm) Viewer)

#### *Filtres des couches*

Appliquez un filtre temporel aux trois couches de partage de la localisation pour éviter d'afficher des données inutiles ou obsolètes (par exemple, des horodatages de localisation obsolètes).

• Voir [Appliquer des filtres \(Map Viewer\)](https://doc.arcgis.com/en/arcgis-online/create-maps/apply-filters-mv.htm)

#### *Intervalles d'actualisation des couches*

Les intervalles d'actualisation déterminent la fréquence à laquelle les couches sont mises à jour sur la carte. La couche des dernières positions connues doit avoir un intervalle relativement court (entre 30 secondes et 1 minute). Ainsi, la carte reflètera avec exactitude la position d'une personne qui se déplace. Les couches des points de suivi et des lignes de suivi doivent utiliser un intervalle plus long (entre 5 et 10 minutes) car ces données sont chargées moins souvent.

• Voir [Définir l'intervalle d'actualisation \(Map Viewer](https://doc.arcgis.com/en/arcgis-online/create-maps/set-refresh-interval-mv.htm))

#### *Symbologie de la couche*

Le plus souvent, vous symbolisez les données de suivi de trois façons : par localisation, par nom ou par catégorie ou rôle.

#### *Symbolisation par localisation*

Le style d'affichage par défaut pour chaque couche de partage de la localisation est **Localisation (symbole unique)**. Chaque utilisateur et ses traces sont symbolisés avec les mêmes couleurs et symboles.

#### *Symbolisation par nom*

Si des utilisateurs mobiles accomplissent le même type de travail, il peut être logique d'utiliser une couleur différente pour faciliter l'identification d'utilisateurs mobiles spécifiques. Dans ce cas, un style d'affichage **Types (Symboles uniques)** doit être utilisé avec l'attribut **Nom complet** ou **Auteur**.

#### *Symbolisation par catégorie ou rôle*

Lorsqu'il existe plusieurs groupes d'utilisateurs mobiles, il peut être logique de symboliser chaque utilisateur en fonction de son rôle ou du type de tâche qu'il accomplit. Par exemple, tous les officiers de police peuvent être représentés en bleu et tous les pompiers en rouge. Dans ce cas, un style d'affichage **Types (Symboles uniques)** doit être utilisé avec une expression Arcade qui renvoie une catégorie pour une entité donnée.

Voici un exemple d'expression Arcade qui détermine si une entité doit être catégorisée comme pompier (Firefighter) ou officier de police (Police Officer) :

```
var fireFighters = ['username1', 'username2']
var policeOfficers = ['username3']
if (includes(fireFighters, $feature.created_user)) {
     return 'Firefighter'
}
else if (includes(policeOfficers, $feature.created user)) {
     return Police Officer
}
```
- Voir [Styliser la localisation \(Map Viewer\)](https://doc.arcgis.com/en/arcgis-online/create-maps/style-location-mv.htm)
- Voir [Styliser les catégories \(Map Viewer\)](https://doc.arcgis.com/en/arcgis-online/create-maps/style-categories-mv.htm)
- Voir la [documentation de prise en main d'ArcGIS Arcade](https://developers.arcgis.com/arcade/)
- <span id="page-10-0"></span>• Voir [Generate a user-based Arcade expression](https://github.com/Esri/tracker-scripts/blob/master/readmes/generate_users_arcade_expression.md)

### Ajouter une carte à un tableau de bord

Une fois que vous avez configuré une carte pour le partage de la localisation, ajoutez-la à un tableau de bord dans ArcGIS Dashboards. Ce tableau de bord peut être partagé avec des parties prenantes pour que celles-ci puissent voir la position des utilisateurs mobiles en temps quasi réel. Une fois la carte ajoutée au tableau de bord, vous pouvez ajouter des éléments de tableau de bord supplémentaires, comme des indicateurs et des listes.

Assurez-vous de partager votre tableau de bord avec le groupe des utilisateurs en consultation. Pour des raisons de sécurité et de confidentialité, les couches de partage de la localisation ne peuvent pas être partagées publiquement. Par conséquent, ne partagez pas votre tableau de bord et vos cartes publiquement.

- Voir [Créer un tableau de bord](https://doc.arcgis.com/en/dashboards/get-started/create-a-dashboard.htm)
- Voir [Create a location sharing dashboard](https://www.esri.com/arcgis-blog/products/field-maps/field-mobility/create-a-location-tracking-dashboard/)

#### Configurer une carte pour les opérateurs de terrain

Vous pouvez décider de créer une carte distincte pour les opérateurs de terrain. Pour commencer, copiez la carte que vous avez configurée pour les utilisateurs en consultation et modifiez-la selon les besoins. Par exemple, si les opérateurs de terrain n'ont pas besoin de voir les positions des autres opérateurs, vous pouvez supprimer les couches des vues des traces de la carte.

#### *Remarque : il n'est pas nécessaire d'avoir une couche de vue des traces dans la carte pour enregistrer et partager les traces.*

Dans le concepteur QuickCapture, vous pouvez modifier le fond de carte qui est affiché dans votre projet. Par défaut, le fond de carte par défaut de l'organisation sera utilisé. Pour modifier le fond de carte, procédez comme suit :

- 1. Cliquez sur l'option de menu **Configurer la carte du projet**.
- 2. Désélectionnez l'option **Utiliser le fond de carte par défaut de l'organisation**.
- 3. Cliquez sur **Modifier**.
- 4. Sélectionnez le fond de carte pour opérateurs de terrain que vous avez créé.
- 5. Cliquez sur **Enregistrer**.

### <span id="page-12-0"></span>6. Démarrer le partage de la localisation

Une fois que des utilisateurs et des cartes sont configurés pour le partage de la localisation, des opérateurs de terrain peuvent commencer à enregistrer leurs positions. Le partage de la localisation fonctionne également en mode hors connexion : lorsqu'un opérateur retrouve la connectivité, les traces et la dernière position connue sont automatiquement chargées dans la couche de partage de la localisation.

Tout d'abord, des identifiants de connexion doivent être attribués à chaque utilisateur pour qu'il puisse se connecter à l'application mobile. Ensuite, des instructions de mise en route doivent être fournies aux utilisateurs mobiles.

Les étapes générales suivantes doivent être fournies aux utilisateurs mobiles dans un manuel d'instructions :

- 1. Télécharger l'application mobile QuickCapture depuis l'App Store d'Apple, Google Play Store ou Microsoft Store.
- 2. Scanner le QR Code fourni pour lancer l'application.
- 3. Se connecter avec les identifiants de connexion.
- 4. Accepter les invites relatives aux autorisations pour la localisation et le suivi.

*Remarque : il se peut que les opérateurs de terrain n'aient pas besoin de télécharger l'application mobile si une* solution de gestion des périphériques mobiles (GPM) *est utilisée.* 

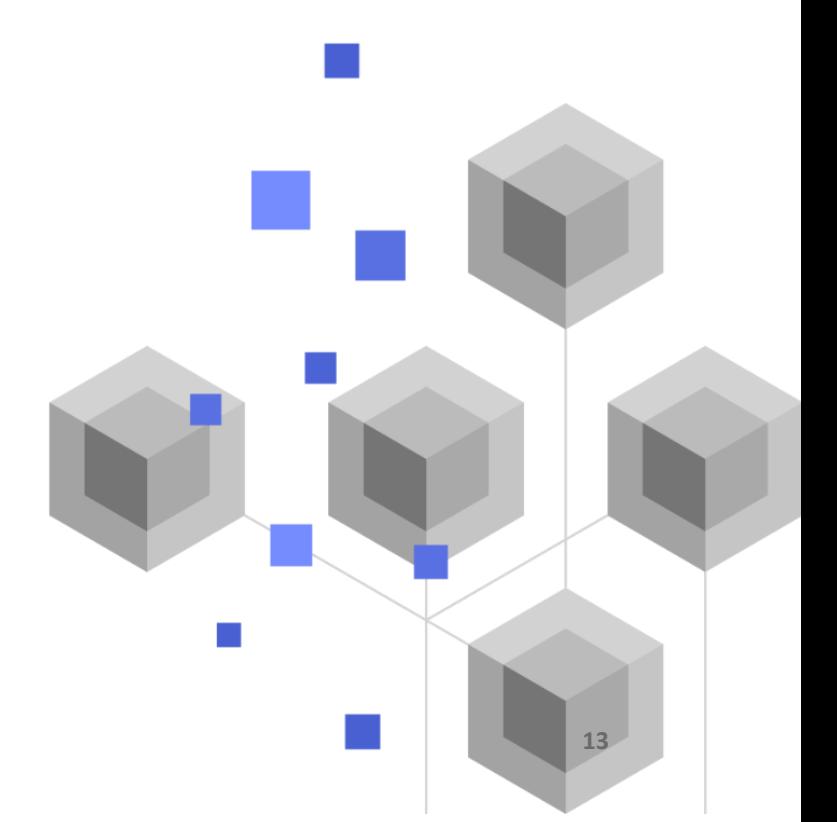

### <span id="page-13-0"></span>7. En savoir plus

Le partage de la localisation dans ArcGIS QuickCapture permet de réaliser bien d'autres choses. Les ressources présentées dans cette section vous permettront d'explorer d'autres opportunités ainsi que de résoudre vos problèmes et de répondre à vos questions.

- Rejoignez la [communauté ArcGIS QuickCapture.](https://community.esri.com/t5/arcgis-quickcapture/ct-p/arcgis-quickcapture) Vous pouvez participer à des discussions avec un groupe hétérogène d'utilisateurs d'ArcGIS QuickCapture et de membres du personnel d'Esri.
- Lisez les [articles de l'équipe ArcGIS QuickCapture](https://www.esri.com/arcgis-blog/?s=#&products=quickcapture) sur le site [ArcGIS Blog.](https://www.esri.com/arcgis-blog/overview)
- Parcourez la [page Ressources d'ArcGIS QuickCapture](https://www.esri.com/en-us/arcgis/products/arcgis-quickcapture/resources). Elle constitue votre point d'accès centralisé pour tout ce qui a trait à ArcGIS QuickCapture : documentation, billets de blog, vidéos, supports d'apprentissage, etc.

#### Résolution des problèmes et assistance

Vous souhaitez obtenir de l'aide sur ArcGIS QuickCapture ? Prenez connaissance des éléments suivants :

- L'[aide](https://doc.arcgis.com/en/quickcapture/help/) d'ArcGIS QuickCapture peut faire l'objet d'une recherche par mot-clé et contient de la documentation sur tous les thèmes, de la conception de couches et de cartes à la configuration de formulaires et à l'utilisation de l'application.
- Interrogez la [communauté ArcGIS QuickCapture](https://community.esri.com/t5/arcgis-quickcapture/ct-p/arcgis-quickcapture) et obtenez des réponses spécifiques de la part de vos pairs et de membres de l'équipe ArcGIS QuickCapture.
- Si vous avez essayé les possibilités ci-dessus et n'avez toujours pas trouvé de solution à votre problème, contactez le [support technique Esri](https://www.esri.com/en-us/contact#c=us&t=5) pour les problèmes techniques ou le [service client Esri](https://www.esri.com/en-us/contact#c=us&t=3) pour les questions portant sur les licences.

### <span id="page-14-0"></span>8. FAQ

#### **Comment obtenir l'application ?**

L'application mobile ArcGIS QuickCapture est disponible sur [Google Play](https://play.google.com/store/apps/details?id=com.esri.arcgisquickcapture) pour les appareils Android, sur l'[App Store](https://apps.apple.com/app/id1451433781) pour les iPad et les iPhone, et sur [Microsoft Store](https://www.microsoft.com/store/apps/9NQR9G41BZR8) pour les appareils Windows.

*Remarque : si vous ne pouvez pas accéder à Google Play ou Microsoft Store, procédez au téléchargement depuis la [page Ressources de QuickCapture.](https://www.esri.com/en-us/arcgis/products/arcgis-quickcapture/resources#settingup)*

#### **Puis-je modifier la fréquence de chargement des traces ?**

Les traces sont chargées toutes les 10 minutes. Cette fréquence ne peut pas être modifiée.

La dernière position connue de l'appareil mobile est quant à elle mise à jour toutes les 60 secondes par défaut. Cet intervalle peut être modifié par l'auteur du projet et être porté à 15 ou 60 minutes.

#### **Comment puis-je analyser les données de suivi ?**

Vous pouvez [exporter](https://doc.arcgis.com/en/arcgis-online/manage-data/use-hosted-layers.htm#GUID-47A1D795-B330-45D7-89F7-9203A99E6924) les traces depuis ArcGIS Online et utiliser les outils d'ArcGIS Pro pour analyser les données. Si vous utilisez [ArcGIS](https://www.esri.com/en-us/arcgis/products/arcgis-geoanalytics-server/overview) Enterprise, vous pouvez vous servir d'ArcGIS [GeoAnalytics Server](https://www.esri.com/en-us/arcgis/products/arcgis-geoanalytics-server/overview) pour analyser directement les entités stockées dans les couches de partage de la localisation.